## **StarLeaf Room System Quick Start**

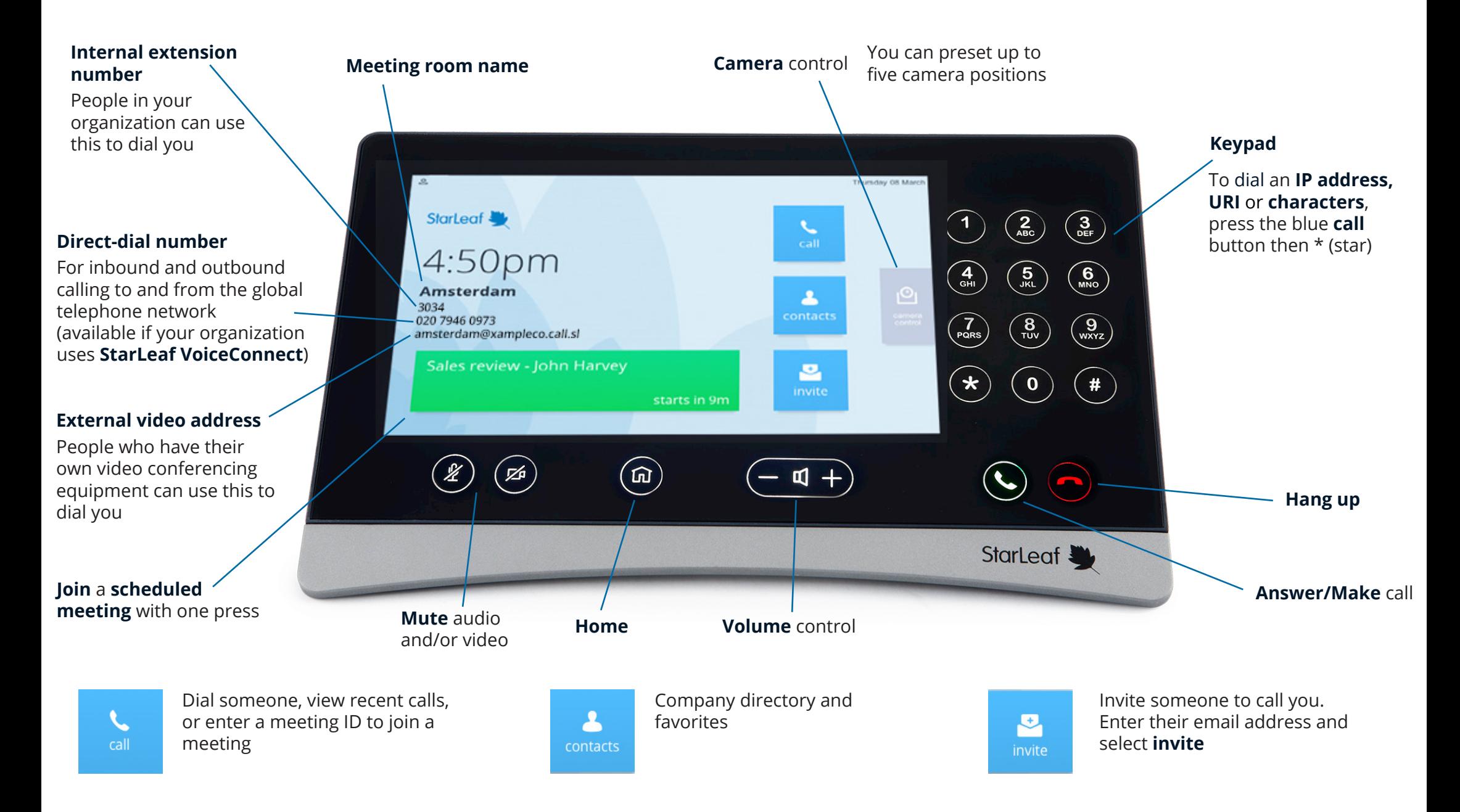

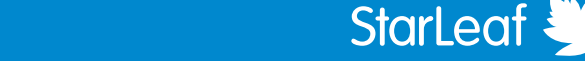

# **StarLeaf Room System Quick Start**

### **What can you do in a video call?**

Add **more people** to the call

Put the call **on hold**

**Transfer** the call to another person

## Show your **computer screen** to the people in the video call

**Join a meeting**

If a meeting room system has been invited to a scheduled meeting, a **green** button appears on the home screen when the meeting is due to start or has already started Press this to join the meeting

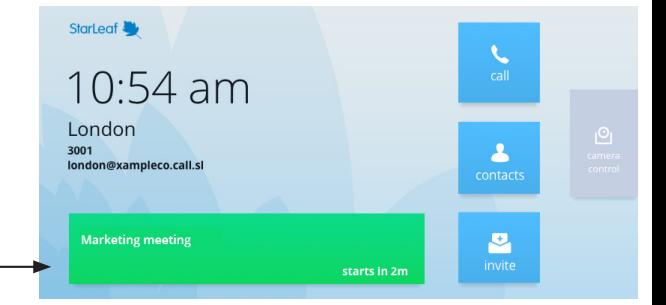

If a room system has not been invited to a meeting, you can still join from the room system using the 7-digit meeting ID

Press **Join a meeting** and enter the meeting ID You can find the meeting ID in your invite email

#### Starleaf<sup>3</sup>  $10.54$  am London  $\blacktriangle$ วบบ เ<br>london@xampleco.call.si ontact:  $\mathbf{z}$  $\dddot{\mathbf{H}}$  Join a meeting

### **Who can you call?**

- anyone in your company, either from the StarLeaf app or from a StarLeaf room system. Everyone in your company can be found in contacts
- anyone outside your company who uses the StarLeaf app or a StarLeaf room system
- anyone else. If someone does not have a StarLeaf endpoint, you can still have a video call with them. Send them an invite. It contains all the information they need to call you
- To dial an IP address or any other letters and characters, press the blue call button then \* (star)

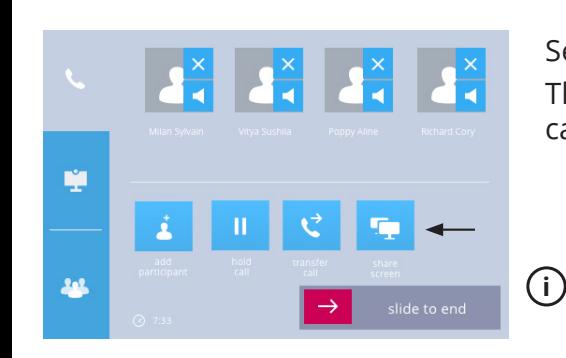

**Share your computer screen**

Select **share screen** The other people in the call can now see your screen

You need to connect your computer to the meeting room system. Usually, there is a HDMI cable (and adaptors) on the table

### **Change your view in a video call**

To change what you Move the **picture**see in a video call, **in-picture** view click the **display The my PC** around the screen **tab** to access more no shared po controls Toggle **self-view** on and off Swap between a view of your own computer, the main If you are in a conference, you can change the layout video, and a shared of the speaker and other participants onscreen computer

For more help with any StarLeaf product, go to: **https://support.starleaf.com/**

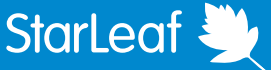

 $rac{1}{2}$